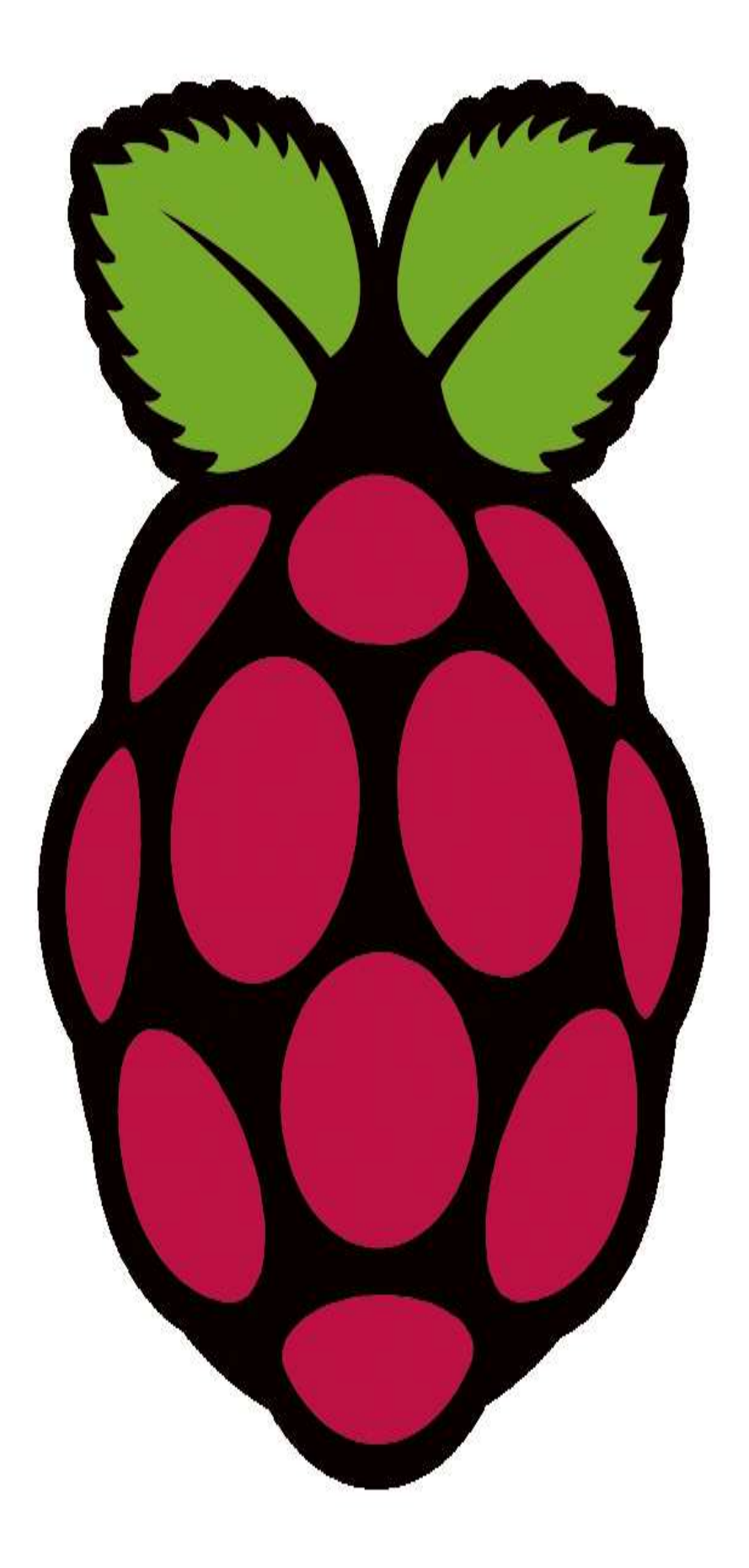

# Raspberry

things I tried

L.J.M. Dullaart

## **1. Headless set-up**

## **1.1 Intro**

Every time I deploy a new pi, something has changed. This makes it difficult to create a simple set-up that works every time. It also means that all instructions you find on the internet are outdated. Google is great in finding set-up instructions from back in 2012, but those do not work anymore. And most instructions do not have a date in them, so you're completely lost why it doesn't work.

This instruction made for people that have Linux running.

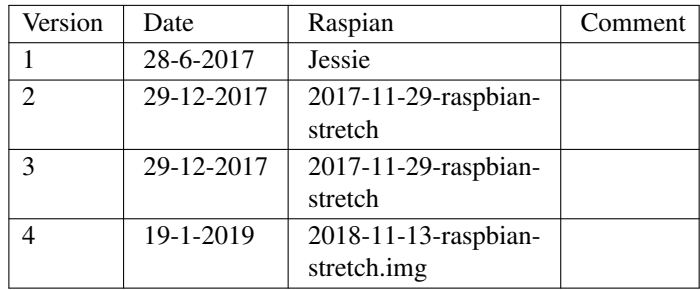

### **1.2 Burning the image**

First get the latest Raspian:

wget http://downloads.raspberrypi.org/raspbian\_latest

What you'll get is a zip-file with the latest raspian-image. Unzip and burn on the SD-card.

Many tutorials go into great length on how to identify your SD-card. In most cases, it is /dev/mmcblk0 or one of the /dev/sd\* devices.

```
mv raspbian_latest raspbian_latest.zip
unzip raspbian_latest.zip
sudo if=2018-11-13-raspbian-stretch.img of=/dev//dev/mmcblk0 status=progress
```
Ofcourse, this takes a long time; that is why the status=progress is on the command line. Total is about 3.5G.

Remove the card and plug it back in. Normally, it will be mounted automatically, and you will see:

```
/dev/mmcblk0p1 on /run/media/ljm/boot type vfat
/dev/mmcblk0p2 on /run/media/ljm/5c01c1ce-fe60-428a-8e68-0be0e8ed6b7a type ext4
```
#### Otherwise, mount by hand.

For raspian-stretch, the root filesystem will be called  $_{\text{rootfs}}$  instead of the big number.

#### **1.3 The networking**

Because from Jessie on, it is now using systemd, everything you knew about the configuration of networking is now of no value. In previous releases, networking was done via /etc/network/interfaces but now, dhcpcd is used. It also means that all tutorials and howto's are now obsolete.

The main configuration file for dhcpcd is /etc/dhcpcd.conf. For every connection that you want to have a fixed IP address add a block, of course with your own IP addresses:

```
interface eth0
```

```
static ip_address=192.168.178.53/24
static routers=192.168.178.1
static domain_name_servers=192.168.178.6
interface wlan0
static ip_address=192.168.178.3/24
static routers=192.168.178.1
static domain_name_servers=192.168.178.6
```
For some dark and unknown reason, you still need to edit /etc/network/interfaces to add

allow-hotplug eth0

Next, setup the wpa-supplicant in etc/wpa\_supplicant/wpa\_supplicant.conf :

```
country=GB
ctrl_interface=DIR=/var/run/wpa_supplicant GROUP=netdev
update_config=1
network={
    ssid="ssidforwifi"
    psk="wifipsk"
}
```
And that should be enough for the network.

## **1.4 Enable ssh**

Enabling ssh requires an ssh file in the boot directory. Normally, you see a directory

/dev/mmcblk0p1 /run/media/username/boot

```
if you query all mounts. So do a
```
touch /run/media/username/boot/ssh

and ssh will start at boot-time.

But you don't want to type passwords, so we'll distibute the keys:

```
cd $piroot/root
mkdir .ssh
chown root.root .ssh
chmod 700 .ssh
cp ˜/.ssh/id_rsa.pub .ssh/authorized_keys
chmod 600 .ssh/authorized_keys
```
#### **1.5 Connecting and manual actions.**

If you do it in this way, everything should run and the pi should be accessible under your WiFi IP address.

Try a ssh root@192.168.178.3 (use your own IP address) and voila.

There are some manual actions to take before everything works. First, make your users that need to be present on the system. In my case, that is "ljm":

```
adduser ljm
mkdir /home/ljm
cp -r /root/.ssh ˜ljm
chown -R ljm.ljm ˜ljm/.ssh
```
Next item on the list: raspi-config. Use the menus to set the hostname. But more importantly, under **7 Advanced Options** you will find **A1 Expand Filesystem** which will allow you to use the complete sd card.

Do not reboot after this!

Make vi our deault editor:

```
update-alternatives --set editor /usr/bin/vim.tiny
```
You will also need to add the users in the sudoers-file:

ljm ALL=(ALL) NOPASSWD: ALL

And now: reboot

#### **1.6 Security**

With this set-up you can add the pi to your local network. Not to the Internet. There are a lot of security implications that we have not considered. One of the most important is that the user pi is still present and having his default password. Also the NOPASSWD in the sudoers is practical, but a bad idea security-wise.

The goal of this part was to get the pi working; not to make it secure.

## **2. 433Mhz**

#### **2.1 Introduction**

In the Netherlands, and perhaps beyond out borders too, there is a simple system for remote switching of lights, called Klik aan Klik uit (KAKU). Although not the cheapest option available, it is quite affordable, especially if you use the APA3-1500R Starterset.

Although a complete Internet solution is available using "The Cloud", I decided that one of my Pi's would be just as good.

There are a number of steps to be taken to get a working solution. I have tied to keep it as simple as possible. This means that I have not always chosen the cheapest solution.

## **2.2 Step 1: Transmitter hardware**

 $\epsilon$ í,

The KAKU works at 433MHz. That means we need a 433MHz transmitter. These things are cheap and it does not really matter which one you choose. I took this one. I use female-female jumper wires to connect the transmitter to the Pi.

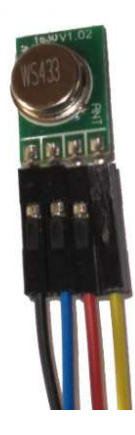

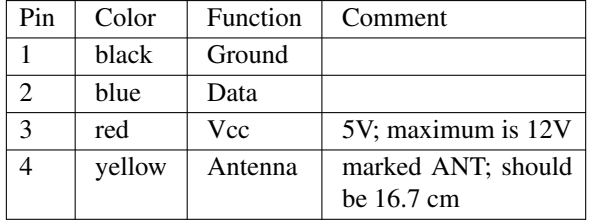

These are connected to the Pi as follows:

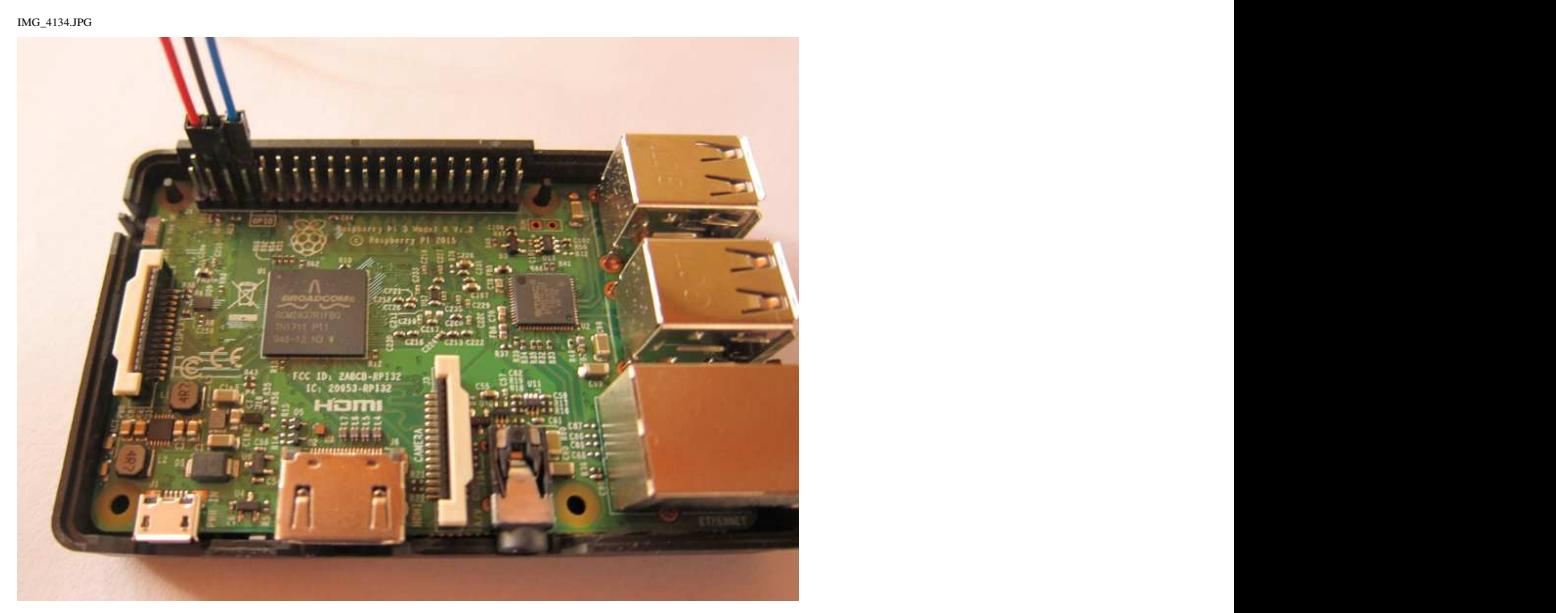

In practice, this means that GPIO14 is used:

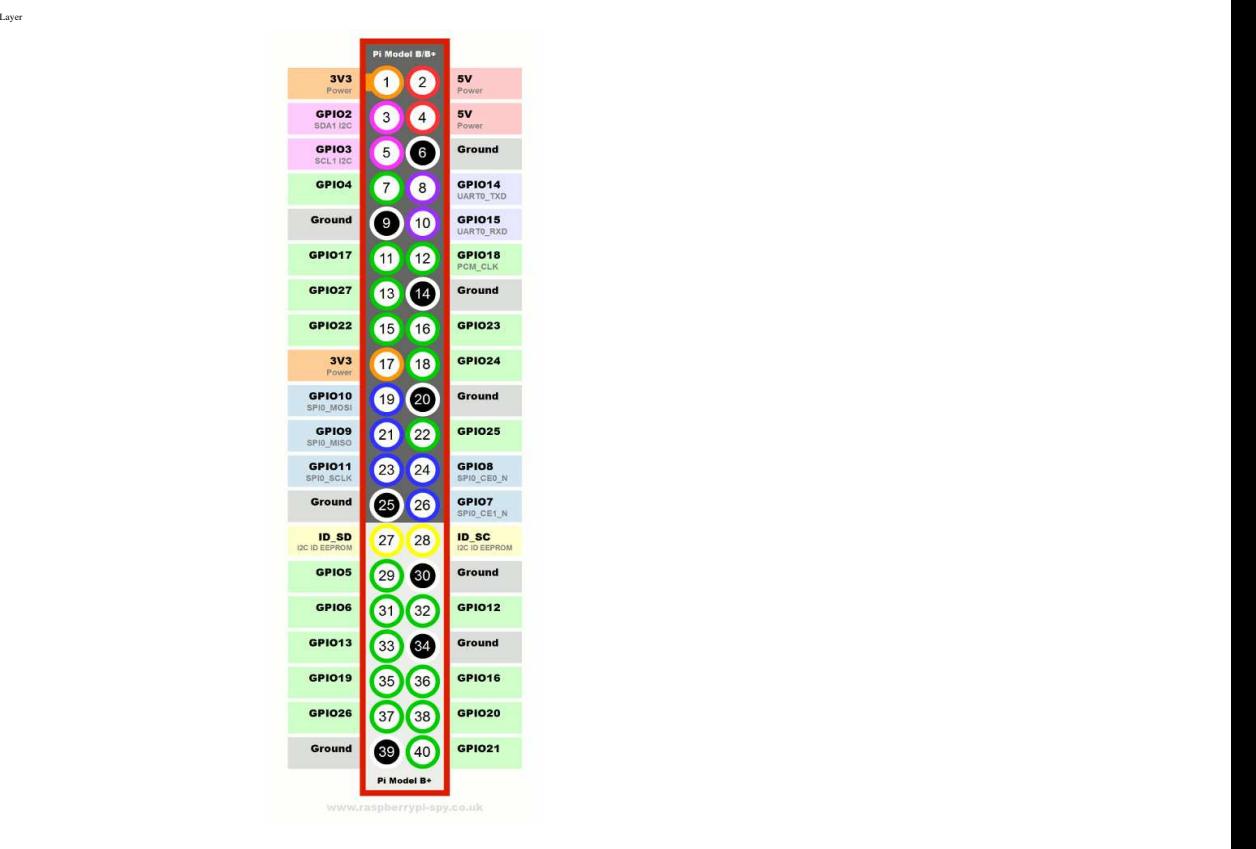

## **2.3 Step 2: Transmitter software**

To test the set-up, we need some software to send control signals. In general, all source software is under ˜/src in my set-up. You might want to follow that. So, mkdir ˜/src if that directory does not exist. Also, you need GIT, so sudo apt-get install git if you haven't done that earlier.

The software set-up comes in two parts:

- the libraries to send the signals
- a front-end to do the switching

First, install the libraries:

```
cd ˜/src
git clone git://git.drogon.net/wiringPi
cd wiringPi
./build
```
The will also install the libraries.

#### Next, a simple CLI front-end:

```
cd ˜/src
git clone https://github.com/chaanstra/raspKaku
cd raspKaku
g++ -o kaku kaku.cpp -I/usr/local/include -L/usr/local/lib -lwiringPi
```
Get a simple wall-plug from KAKU, plug it in ans do sudo ./kaku 1 A on within two seconds. And Lo and Behold: It switches! You can switch it off again with sudo ./kaku 1 A off

If you are experimenting with the kaku command you will notice that it folds address space. This is because the original Klik Aan Klik Uit protocol was rather limited in number of devices. In the directory, there is also a newkaku.cpp which implements the new KAKU protocol. Apparentlythe new protocol allows 26 bits addresses, which is sufficient for most (anything up to 67108863).

#### **2.4 Receiver**

Next step is a receiver. I used this one: https://iprototype.nl/products/components/communications/rfreceiver-434mhz

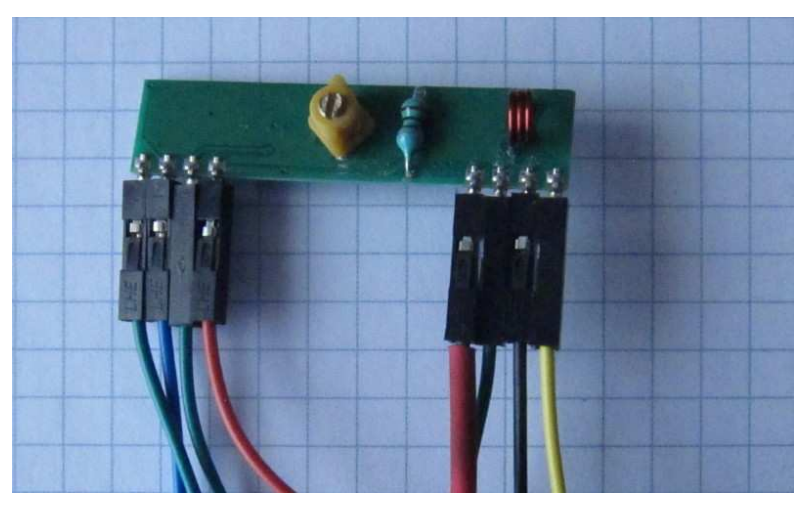

Before you start connecting, some soldering must be done. The GPIO pins on the Pi will accept 3.3V, but not the 5V that comes out of the receiver. Depending on the source you use, the GPIO-pins will use 0 and 1 when:

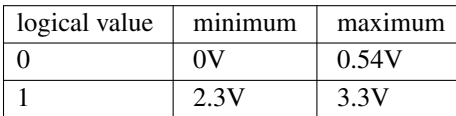

A voltage divider with resistors will do the trick:

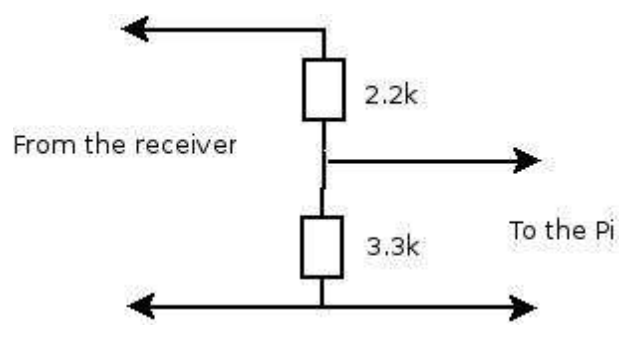

The output of the voltage divider is connected to gpio15.

## **3. Bitcoin mining with a pi**

## **3.1 Intro**

If you don't know what bitcoins are, or if you expect to get a miner that gets you rich quickly, skip this.

Long time ago, I had a small USB stick for bitcoin mining. It gave me a whooping 300Mh/s, which was about ten times what I got from mining with my display adapter. Due to various reasons, I shelfed the stick.

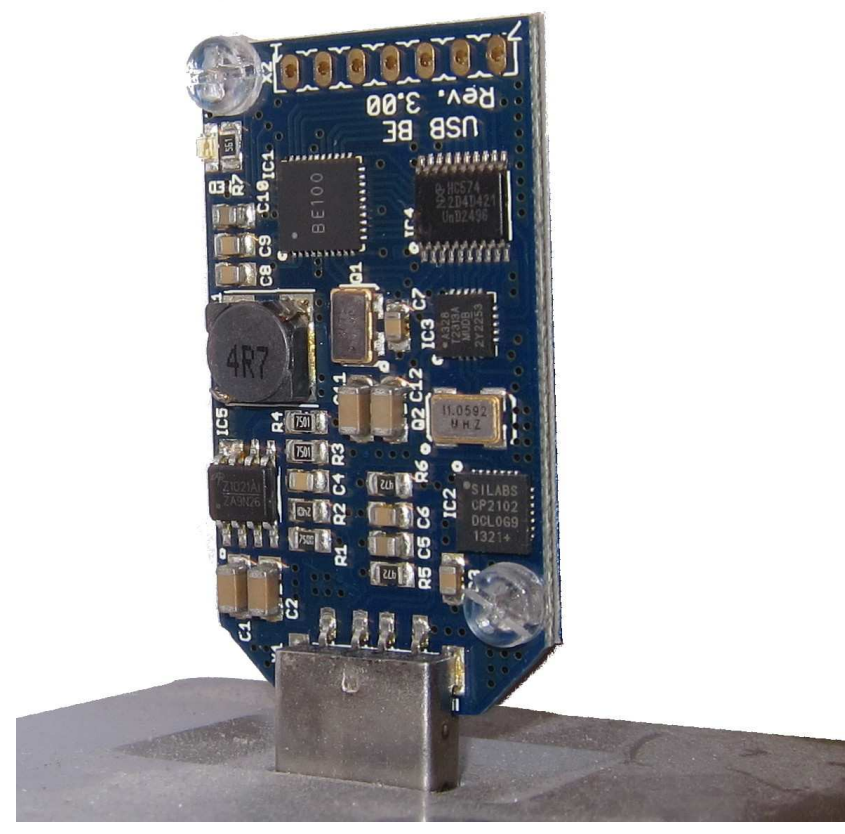

Now, I recently found it back, and although it is not really a profit-mining, it takes very little power, especially if connected to a raspberry pi. So, mostly for nostalgic reasons, I have re-activated my USBminer.

The pool that I used in the past is now defunct, so I decided to use slushpool basically because it is as good as any (at least at this stage).

## **3.2 Setting up the miner**

## *3.2.1 Make an account*

You have to make an account, which will verify your e-mail

#### *3.2.2 Install the software* First, install the dependencies:

```
apt-get update
apt-get install autoconf autogen libtool uthash-dev libjansson-dev libcurl4-openssl-dev
libusb-dev libncurses-dev git-core
apt-get install libevent-dev
```
Then, get a git-clone of the bfgminer

```
git clone https://github.com/luke-jr/bfgminer.git
cd bfgminer
./autogen.sh
./configure
make
```
#### And start mining:

```
./cgminer --userpass userID.workerID:any-password --url stratum+tcp://stratum.slush-
pool.com:3333
```
#### And see the satoshis roling in:

```
bfgminer version 5.4.2-7-g9f781b8 - Started: [2017-11-29 20:32:52] - [ 0 days
01:19:06]
[M]anage devices [P]ool management [S]ettings [D]isplay options [H]elp
[Q]uit
Pool 0: ...m.slushpool.com Diff:128 +Strtm LU:[21:51:36] User:myuserid.worker1
Block #496752: ...db12af37 Diff:1.35T ( 9.64E) Started: [21:49:36] I: 1.80nBTC/hr
ST:3 F:1 NB:7 AS:0 BW:[ 47/ 3 B/s] E:2.15 BS:617
1 | 332.8/333.1/221.6Mh/s | A:2 R:0+1( 33%) HW:0/none
--------------------------------------------------------------------------------------------
BES 0: | 335.9/332.9/221.4Mh/s | A:2 R:0+1( 33%) HW:0/none
     --------------------------------------------------------------------------------------------
[2017-11-29 21:46:35] Stratum from pool 0 detected new block
[2017-11-29 21:49:36] Stratum from pool 0 detected new block
```
Some calculations:

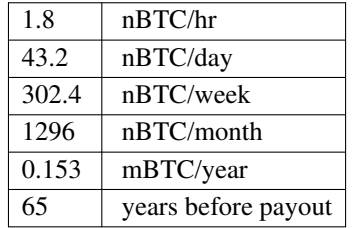

hmmm.... Lets get another pool...

## **4. Change to ssl**

#### **4.1 Intro**

At some point in time, you will want to upgrade your webserver to ssl. This is howIdid it.

#### **4.2 Let's encrypt**

The certificate-part is taken from https://www.pestmeester.nl/index.groff#10.0 and adapted to my situation.

Certbot or Let's Encrypt is not natively compiled in Raspbian. So we will have to install it manually. First, install GIT:

sudo apt-get install git

Next get a clone of Let's Encrypt.

sudo git clone https://github.com/certbot/certbot /etc/letsencrypt

Now we're going to get those certificates. I run a single domain on my server, ljm.name The first time you apply for a certificate, you'll get an account. The next time you apply for new certificates, they will just be added to the same account.

For my domain I got 1 certificate: ljm.name

```
sudo /etc/letsencrypt/certbot-auto certonly --agree-tos --webroot -w /links/www -d
ljm.name
```
Follow the instructions, especially the first time to create the account (by filling out email, password, agree with TOS, etc.).

After succesful validation and installation you should see the message:

```
Congratulations! Your certificate and chain have been
saved at /etc/letsencrypt/live/mysite.com/fullchain.pem.
Your cert will expire on 2017-05-09.
To obtain a new or tweaked version of this certificate in
the future, simply run certbot-auto again. To
non-interactively renew *all* of your certificates,
run "certbot-auto renew"
```
Create a cronjob to automate certificate renewal

```
sudo crontab -e
06* **/etc/letsencrypt/certbot-auto renew --text >> /etc/letsencrypt/certbot/cert-
bot-cron.log
```
This cron job runs daily, but the certificate is only renewed if it is less than 30 days until expiry.

#### **4.3 Apache**

Apache has always been a PITA to configure, and enabling SSL is no exception to that. First, under /etc/apache2/sites-available create a copy of default-ssl and name it ssl.

In ssl I set the following:

```
<IfModule mod_ssl.c>
<VirtualHost _default_:443>
        ServerAdmin webmaster@localhost
       DocumentRoot /room/sda1/www/groff
        <Directory />
               Options FollowSymLinks
               AllowOverride None
        </Directory>
        <Directory /var/www/>
               Options Indexes FollowSymLinks MultiViews
               AllowOverride None
               Order allow, deny
               allow from all
        </Directory>
        ErrorLog ${APACHE_LOG_DIR}/error.log
        LogLevel warn
       CustomLog ${APACHE_LOG_DIR}/ssl_access.log combined
        SSLEngine on
        SSLCertificateFile /etc/letsencrypt/live/ljm.name/cert.pem
        SSLCertificateKeyFile /etc/letsencrypt/live/ljm.name/privkey.pem
        SSLCertificateChainFile /etc/letsencrypt/live/ljm.name/fullchain.pem
        BrowserMatch "MSIE [17-9]" ssl-unclean-shutdown
</VirtualHost>
```
</IfModule>

Make a link in /etc/apache2/sites-enabled reload apache and ...

Nothing.

netstat -an does not give port 443 as LISTEN. No logrecords to help, starting in debug mode doesn't give additonal information, just nothing. So,...

First thing is to enable the apache ssl-module. The fact that this module is a standard part of the distribution, and that Apache recomends using SSL doesn't mean that the ssl module is enabled by default. Sigh..

a2enmod ssl

reload apache and ...

Nothing.

Remove 000-default Areload apache and suddenly it starts working. However, now my http site is gone. ls -s ../sites-available/default http solves that problem. Apparently, 000-default prevents other sites from being enabled.

## **5. A mailserver**

Setting up a mail server has two big problems:

- It is difficult to maintain; especially the security patches are a PITA
- Mail server set-up is complicated. Very complicated.

There are two solutions for that:

- With fetchmail you do not need to expose your mail server to the Internet
- With citadel setting up the mail server is easy

So, Citadel it is.

## **5.1 Install Citadel on a Pi**

#### *5.1.1 Considerations*

You will be wanting to keep quite a lot of mail on-line. The SD card is not the right place to do that. And, although you could use a USB stick, I would recommend spinning rust. You will need to put /var/lib/citadel on that disk. You could choose to put /var completely on the disk, which will further relieve your SD card from write actions.

I would not state that mail is the most important thing in life, but I would be pretty miffed if I lost my mail. So a backup is required for me.

Installing Citadel is an interactive process. You will be prompted with Package Configuration dialogs, that may change from version to version. I would have loved to install Citadel with Ansible, but I failed to do that consistently.

## *5.1.2 The installation*

The default installation method for Citadel on a Pi is:

```
sudo -s
apt-get update
apt-get upgrade
apt-get install citadel-suite
```
You will see a number of dialog screens:

- Please specify the IP address which the server should be listening to. 0.0.0.0 is OK, because we're not exposing it to the Internet.
- Authentication method to use: I use Internal, because I do not serve an LDAP or AD
- Citadel administrator username: admin is fine; choose your own password.
- Use internal for webcit, unless you plan to integrate it with Apache
- HTTP port 80, HTTPS 442
- User defined language

which is basically all the defaults. (If that was consistent I could install it via Ansible...)

#### *5.1.3 Configuration*

Adding accounts is reasonably well documented, so just read the fine material that Citadel provides.

### **5.2 Fetchmail**

To get the mail in, I use fetchmail. This allows me to have different mail providers and get it all in one mailbox at home.

Installing is, as you'd expect:

```
sudo apt-get install fetchmail
```
Next, make for every user a in their home directory. The file should look like this:

```
poll pop.provider1.nl with proto POP3
   user "username" , with password "secret" , is my_name here warnings 3600
   user "second_user" , with password "hemlighet" , is my_name here warnings 3600
      user "third_user" , with password "tajomstvo" , is my_name here warnings 3600
poll pop.provider2.nl with proto POP3
       user "mailbox" , with password "geheim" , is my_name here warnings 3600
```
And you might put in the crontab for the user:

```
0,15,30,45 * * * /usr/bin/fetchmail -v > /tmp/user.last_mail_fetch 2>/tmp/us-
er.last_mail_error
```
to get mail every 15 minutes.

#### **5.3 A backup server**

Making a backup-server is basically the same as the primary server. The main difference is that you do not enable fetchmail yet.

Having a backup server is good, but you must transfer your mail to that server. Once again, it is time for some condiderations.

- If your server crashes, how much mail would be acceptable to loose?
- What kind of problems will you protect yourself against?

For me, the acceptable loss will be from the backup that night to the crash and the main problem is a disk crash on the primary server or a complete loss of that server. In case of file corruption that is propagated, a longer loss of mail would be acceptable.

This leads to the following strategy:

- At night, when I'm asleep, bring down both Citadels (primary and backup)
- Make a copy of /var/lib/citadel and /etc/citadel to a backup server
- do an scp of those directories from the primary to the backup server
- bring the Citadels back on-line.

Due to the speed of the Pis, size of the mails and the network performance in my home, this backup takes about an hour.

A problem where I ran into was that the backup server was of a newer version than the primary server. That meant that I had both a new and a legacy configuration on the backup server. Citadel did not know whether to use the legacy or the new and refused to start to avoid corruption. I removed the new configuration, did a new backup and everything worked.

As with every backup, you need to check from time to time that it went well. Because Citadel has a webserver, you do not need a mail client to do that check.

## **CONTENTS**

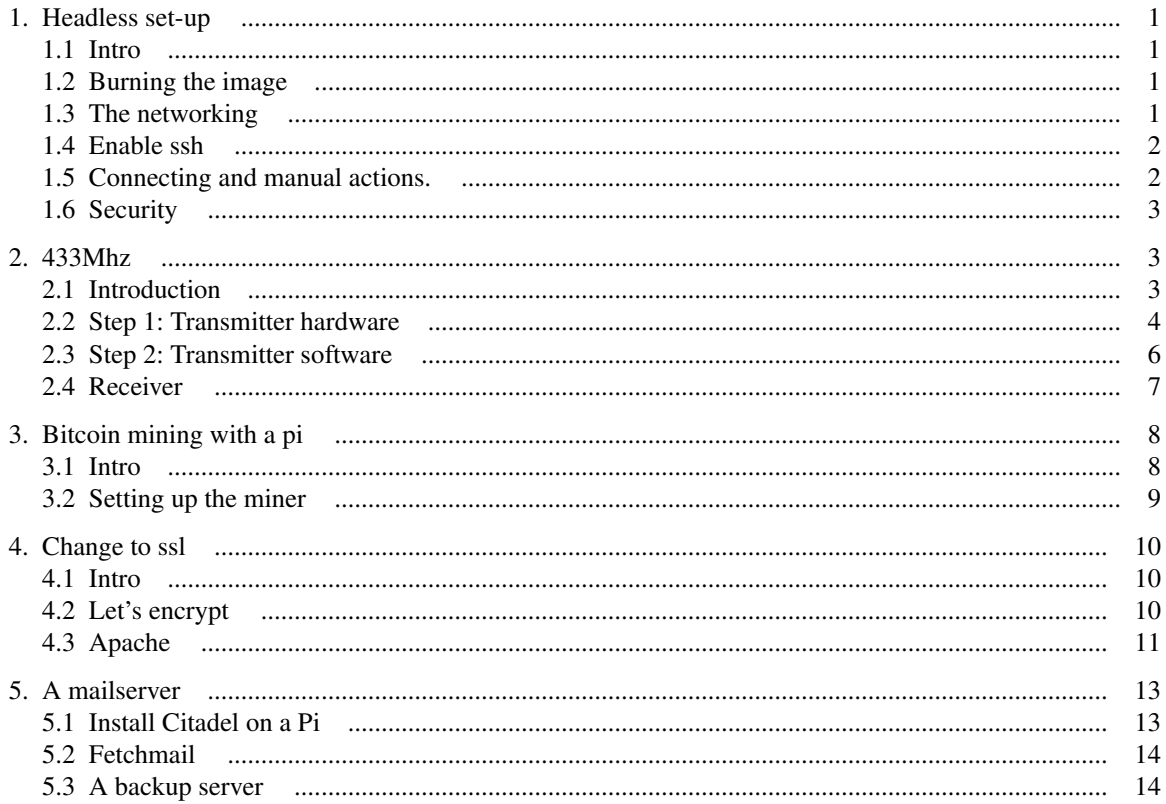